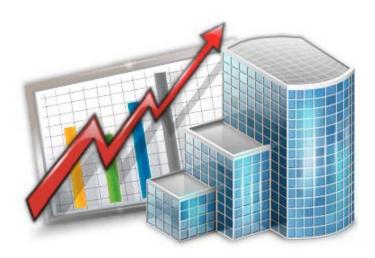

# Projetex 9 ì '7 i ghca 'E i Yf]Yg Guide

© 2012 Advanced International Translations

# **Table of Contents**

| Part I Custom Queries  Part II Query Building Tutorial  Part III Example: Single Table Query | 4<br>12 |                                            |    |
|----------------------------------------------------------------------------------------------|---------|--------------------------------------------|----|
|                                                                                              |         | Part IV Example: Linking Tables            | 15 |
|                                                                                              |         | Part V Example: Using Functions in Queries | 18 |

#### 1 Custom Queries

SQL queries can be made to Projetex database with administrative access rights. This feature recommended for system administrators and IT specialists since it requires basic knowledge of SQL.

Structured Query Language (SQL) is a language of structured requests. It is intended for working with relational databases, which constitute the sets of interrelated data, stored in tables.

Nowadays SQL is a part of a large number of programs, executed on various types of computers. "Owing to its elegance and machine independence, as well as to the industrial leaders support in relational base technology, SQL was acknowledged the standard language and will keep this position in the foreseeable future." [2000, Mastering SQL, Martin Grubber]

## 2 Query Building Tutorial

User queries are built and managed with the help of **Custom Queries** section of **Corporate Settings** tab of the Projetex <%VAERSION%> Server Administrator.

#### 1. Beginning creating a query

Click the **New** button and the **Query Builder** window shown below appears. Enter the name of your query in **Query Name** field, and (optionally) description of the new query in the **Description** field.

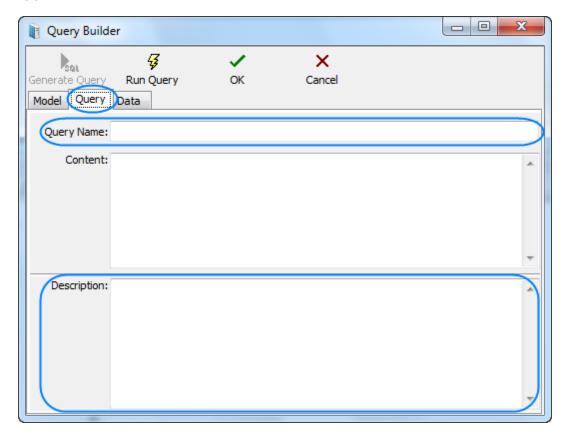

#### 2. Beginning creating the model of the query

Switch to the Model tab:

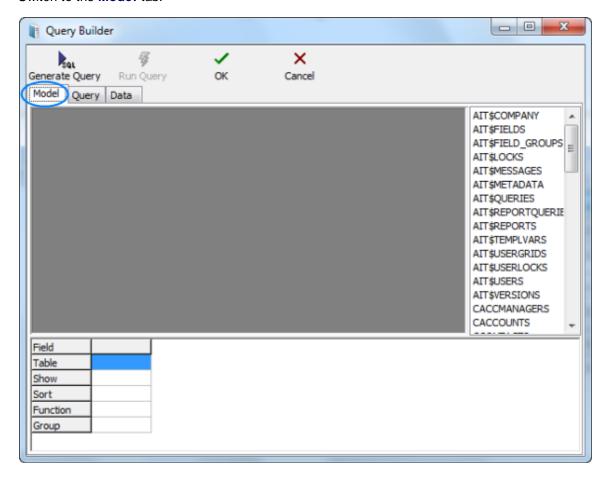

#### 3. Selecting database tables

Locate the required tables on the list to the right (in this case — *CINVOICES* table) and drag them to the gray field of the **Model** tab of **Query Builder** window.

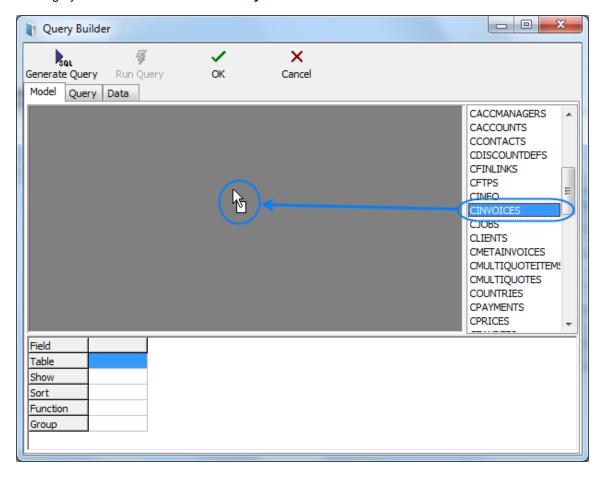

#### 4. Selecting fields to be added to query

Select two fields, (in this case *CLIENT\_ID* and *CINV\_TOTAL\_B* — client ID and sum of the invoice in basic currency) by clicking near the names of this fields in the table windows. These fields will appear in the lower area, which represents the list of selected fields.

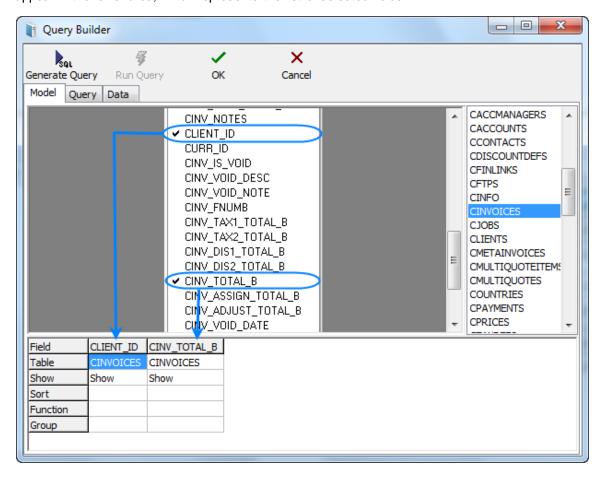

#### 5. Assigning functions

Right-click on the cell where fields CLIENT\_ID (the selected field) and GROUP (SQL section Group by) intersect and select the **Group** option. Similarly in the cell of intersecting CINV\_TOTAL\_B and **Function** fields we select the **Sum** option:

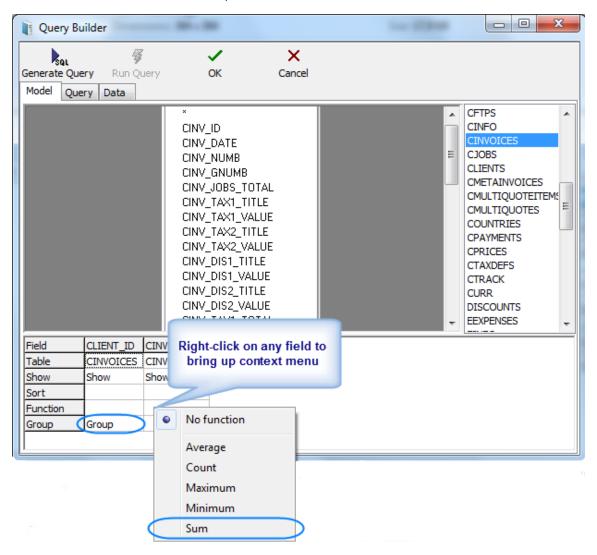

#### 6. Generating query

Click the Generate Query button.

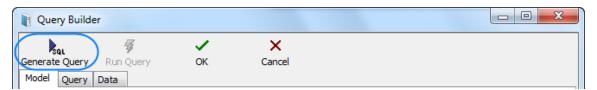

Newly built SQL-query will appear.

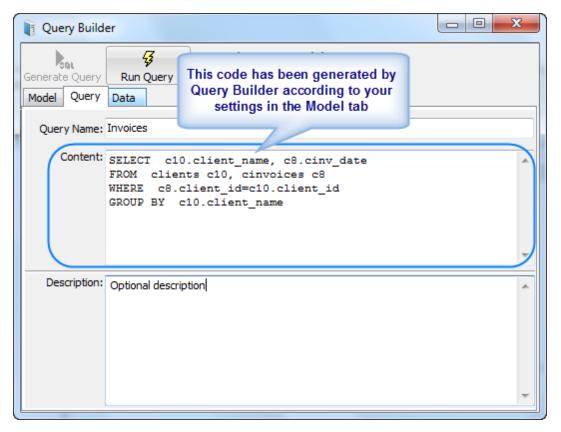

Start executing the query (clicking **Run Query** button from the toolbar in the upper part of the window) and you will see the results.

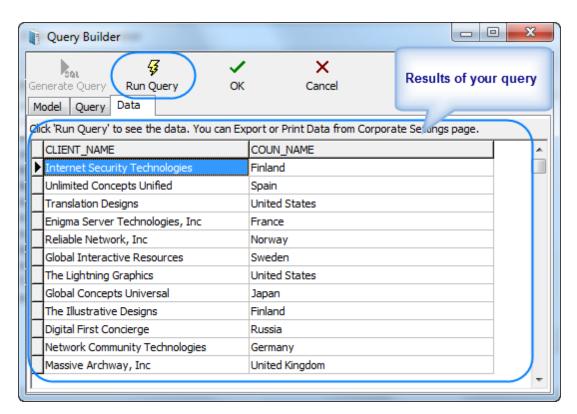

**Note:** Although for most basic queries you are not required to write the SQL code of the query manually, any additional code can be added by SQL-versed users to fully customize their queries.

# Example: The following strings can be added to this particular query: SELECT FIRST 10 c4.client\_id, SUM(c4.cinv\_total\_b), (select client\_name from clients where client\_id = c4.client\_id) FROM cinvoices c4 GROUP BY c4.client\_id ORDER BY 2 DESC In simple words it will mean the following: To select first ten clients (first 10 client\_id) by counting the sum of invoices and display them in the order of sum reduction (ORDER BY 2 DESC).

Click Run Query button once again to see the new result.

Note: If you click Generate SQL after editing the query manually the query will be rebuilt and the results of your work will be lost.

#### 7. Saving newly created query

To save the query model switch to the **Query** tab, specify the **Query Name** and **Description** (optionally) and click **OK** button.

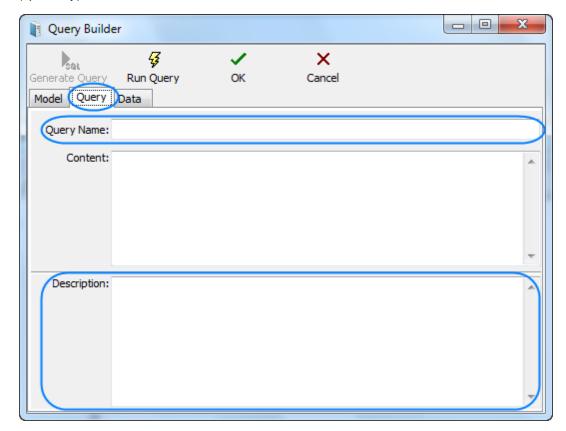

## 3 Example: Single Table Query

Objective: Get the list of corporate experts with all data sorted by experts' names.

- 1. Drag&drop EMPLOYEES table at the working area.
- 2. Select the asterisk "\*" (to display all table fields) and the field EMP\_NAME (needed for sorting). After performing of these actions we can see the following picture under model working area:

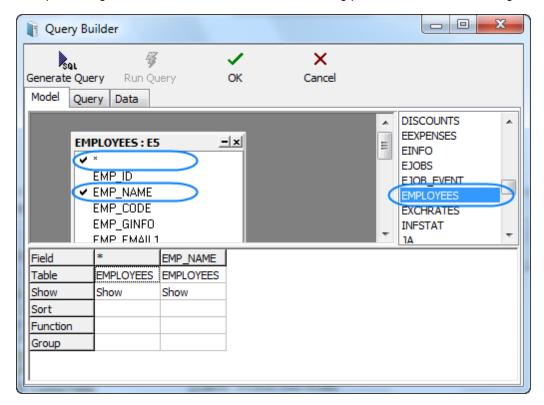

3. In order to sort data by the corporate experts names you need to right-click the cell where EMP\_NAME column and the Sort row intersect, and choose the sorting type:

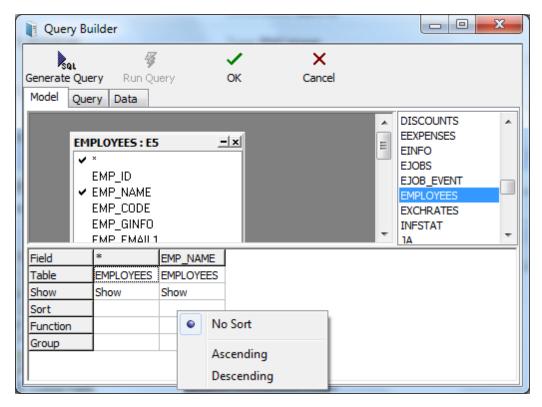

4. The EMP\_NAME field will be displayed twice in the results of this given model. To avoid this problem, right-click the cell where the EMP\_NAME column and Show row intersect and clear the **Show** option.

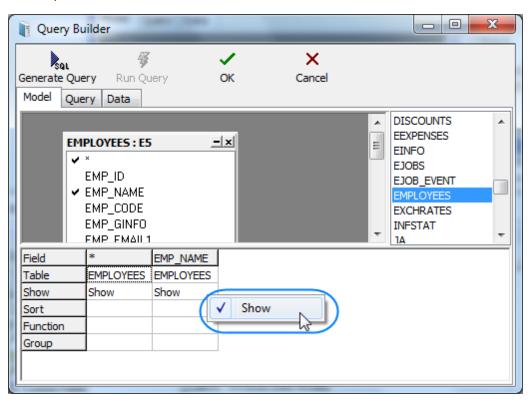

- 5. Click the **Generate Query** button to generate and see the SQL code. Generated request will be located in **Content** field on the **Query** tab.
- 6. You can view results by clicking the **Run Query** button. You will get a table with a list of all the **Corporate Experts** and their data including service data.

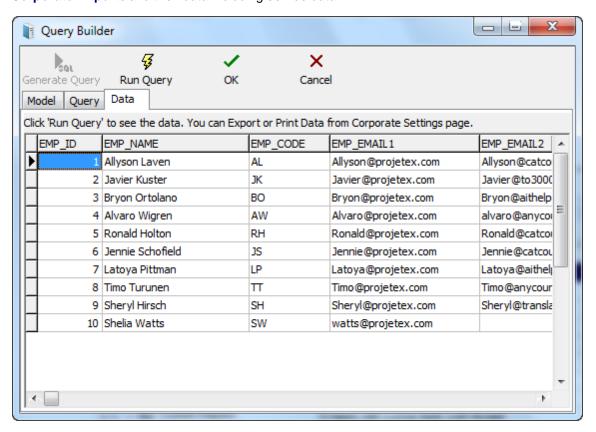

7. To save the request model switch to **Query** tab, specify **Query Name** and **Description** (optionally) and click **OK** button.

Note: You can export or print these data from the Custom Queries tab of the Server Administrator Corporate Settings (using Export Data and Print Data buttons) (the query should be saved as described in the previous paragraph).

### 4 Example: Linking Tables

Objective: Get a list of all the projects with all their data sorted by experts names, with client, project manager name and currency names.

1. Drag&drop PROJECTS, CLIENTS, CURR and AIT\$USERS tables to the working area. In the PROJECTS table select "\*" field (to display all table fields); select also CLIENT\_NAME field in the CLIENTS table, CURR\_NAME field in the CURR table and AIT\$USER\_REALNAME field in the AIT\$USERS table.

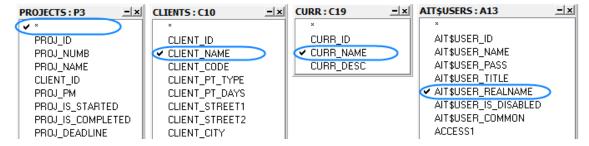

2. In order to get the name of the client the project is assigned to, you need to set connection between PROJECTS and CLIENTS tables by unique field CLIENT\_ID: click and hold left mouse button on CLIENT\_ID field in PROJECTS field, drag it to CLIENT\_ID field in CLIENTS table, and release the button. Similarly you need to connect the tables CLIENTS and CURR by unique CURR\_ID field, PROJ\_PM field of the PROJECTS table and AIT\$USER\_ID field of the AIT\$USERS table. As a result you get the following:

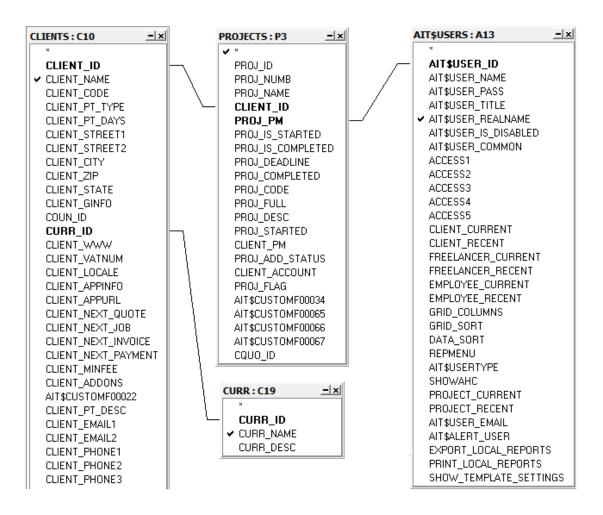

- 3. After the request model has been created, click **Generate Query** button. SQL code of the request will be generated and displayed in the **Content** field on the **Query** tab.
- 4. You can view the results clicking **Run Query** button: you will get a table with a list of all the projects and their data including service data.

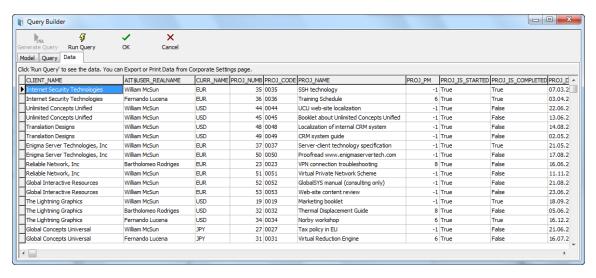

5. To save the request model switch to the **Query** tab, specify the query name and description (optionally) and click **OK** button.

Note: You can export or print these data from the Custom Queries tab of the Server Administrator Corporate Settings (using Export Data and Print Data buttons) (the query should be saved as described in the previous paragraph).

# **5** Example: Using Functions in Queries

Objective: Get statistics on clients by countries (i.e. the number of clients from each country).

1. Drag&drop the tables CLIENTS and COUNTRIES to the working area. In the CLIENTS table check the COUN\_ID field, and also COUN\_NAME field in the COUNTRIES table.

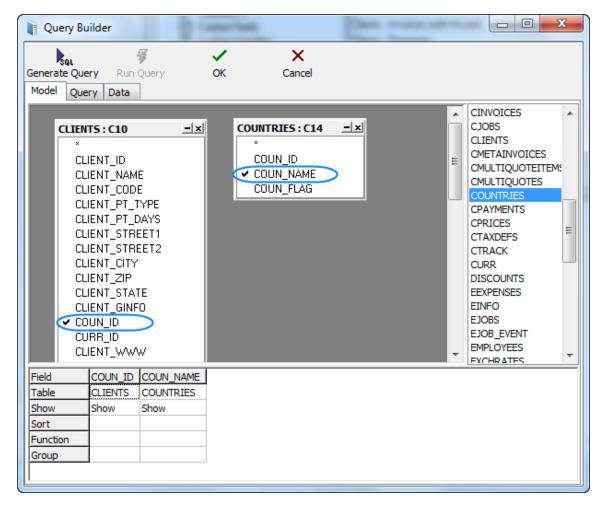

2. Set the connection between the tables CLIENTS and COUNTRIES by unique field COUN\_ID: click and hold left mouse button on the COUN\_ID field in the CLIENTS field, drag it to the COUN\_ID field in the COUNTRIES table, and release the button. As a result you get the following:

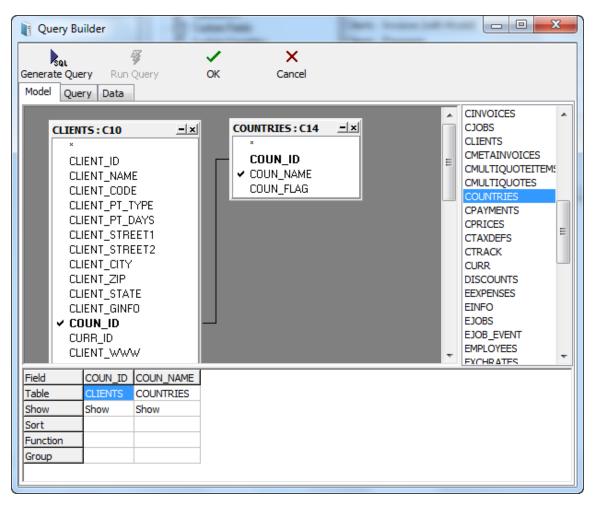

3. Now you need to specify the selection conditions. Set the necessary sorting order: number of countries (in the CLIENTS table) — descending, names of the countries — ascending). For the COUN\_ID field choose the Count function, and also set grouping by country name:

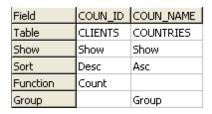

4. After the request model was created, click **Generate Query** button. SQL code of the request will be generated and displayed in **Content** field of **Query** tab.

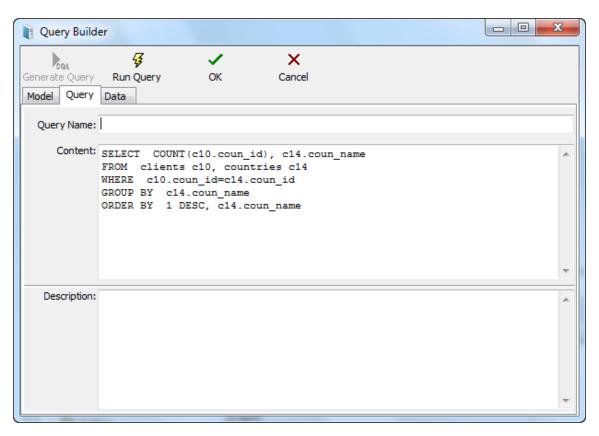

5. You can view the results by clicking **Run Query** button. You will get the table with countries rating according to the number of your clients from each country. For example:

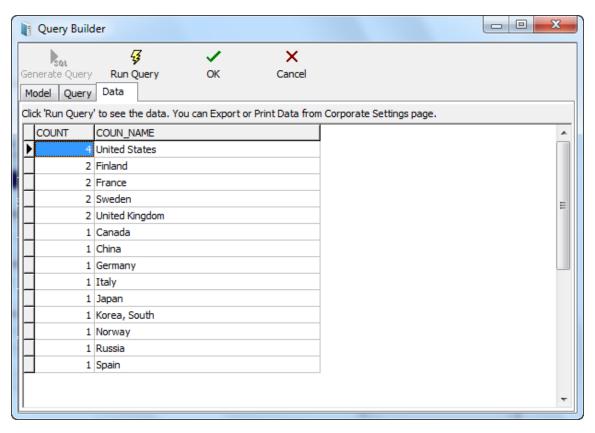

6. To save the request model switch to the **Query** tab, specify the **Query Name** and **Description** (optionally) and click **OK** button.

Note: You can export or print these data from the Custom Queries tab of the Server Administrator Corporate Settings (using Export Data and Print Data buttons) (the query should be saved as described in the previous paragraph).